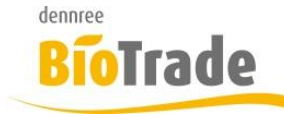

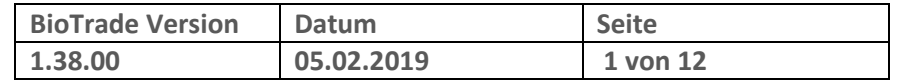

Sehr geehrte Damen und Herren,

nachfolgend erhalten Sie Informationen zur neuen Version 1.38.00 von BioTrade.

Mit jeder neuen Version von BioTrade erhalten Sie eine Information zu den Änderungen und neuen Funktionalitäten. Die hier dargestellten Inhalte fließen zeitgleich in das BioTrade Handbuch ein.

Beides (diese Informationen und das aktuelle Handbuch) finden Sie jederzeit im internen Bereich unserer Website [www.bio-trade.de](http://www.bio-trade.de/)

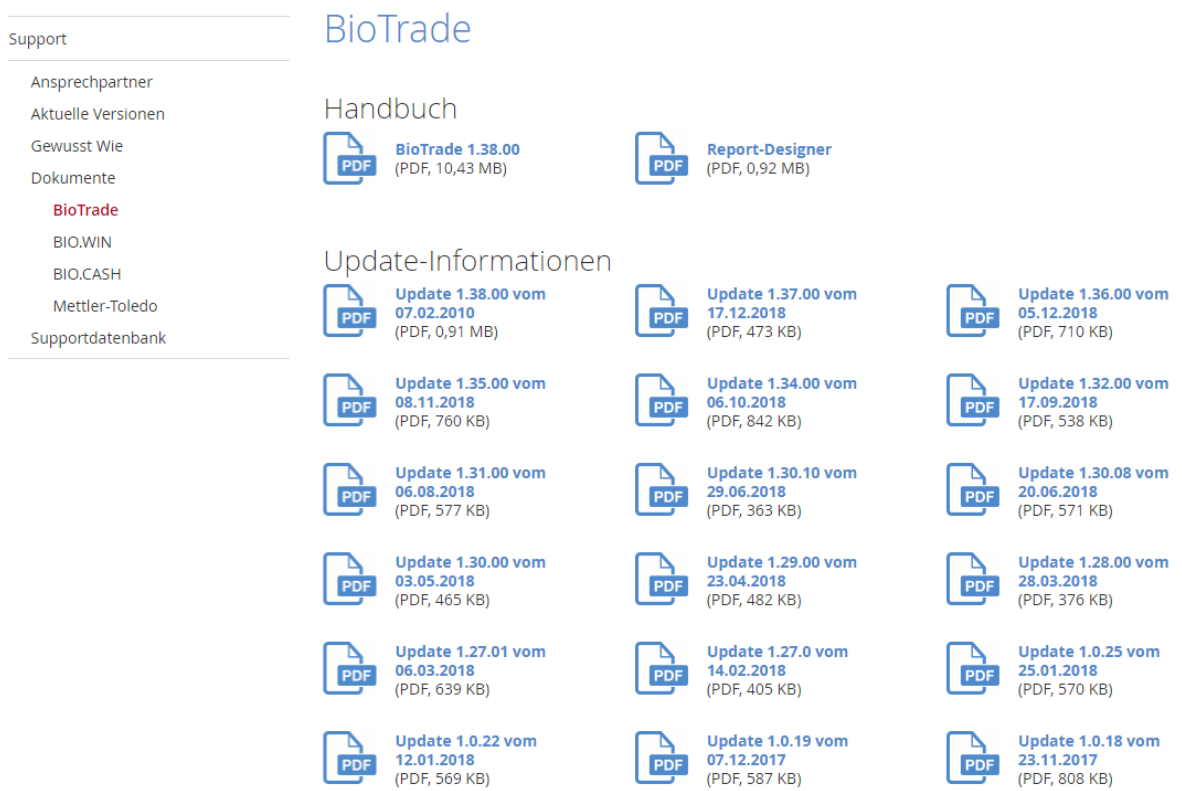

Zugang zum internen Bereich auf bio-trade.de erhalten Sie über den Login oben rechts.

Die neue Version wird am 07.02.2019 veröffentlicht. Sie erkennen die Version an der Versionnr. **1.38.00** am rechten unteren Rand des BioTrade-Fensters:

Copyright © 2018 Dennree GmbH. Alle Rechte vorbehalten.

**Version 1.38.00** 

Bitte aktualisieren Sie Ihren Browser mit der Tastenkombination **STRG + F5**. Damit wird zwingend die neueste Version von BioTrade geladen.

Mit freundlichen Grüßen

Ihr BioTrade-Team

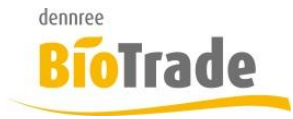

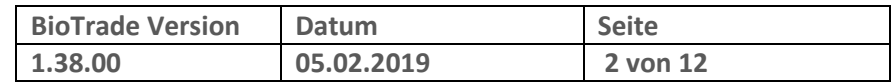

### **INHALTSVERZEICHNIS**

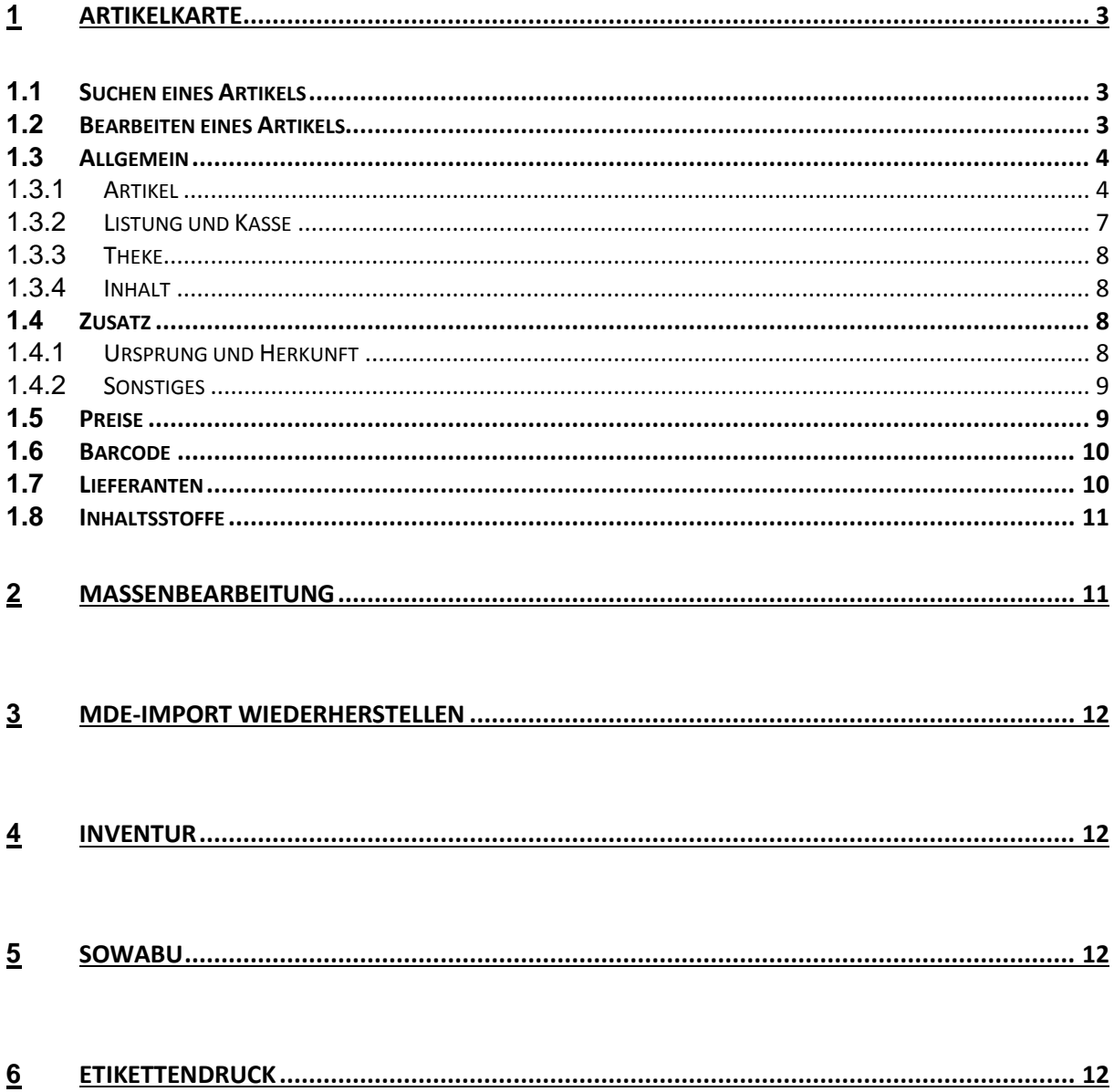

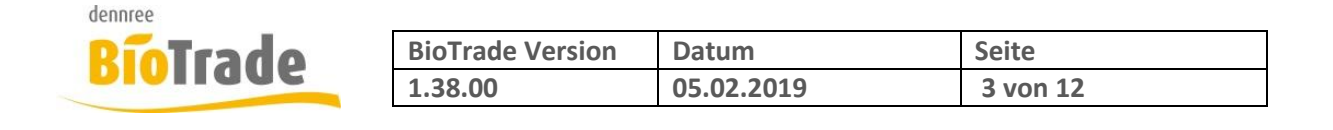

# **1 Artikelkarte**

Mit der Version 1.38.00 gibt es grundlegende Änderungen im Aufbau der Artikelkarte.

Diese Änderungen diesen primär dazu, die sehr große Anzahl von Artikelinformationen übersichtlicher darzustellen und immer wiederkehrenden Änderungen leichter durchführen zu können.

## **1.1 Suchen eines Artikels**

Mit dem Aufruf der Artikelkarte wird der zuletzt bearbeitete Artikel zur erneuten Bearbeitung angeboten. Neu ist hier die standardmäßige Listenansicht - möchten Sie die Darstellung in Kacheln so können Sie mit dem Button  $\left| \cdot \right|$  umschalten.

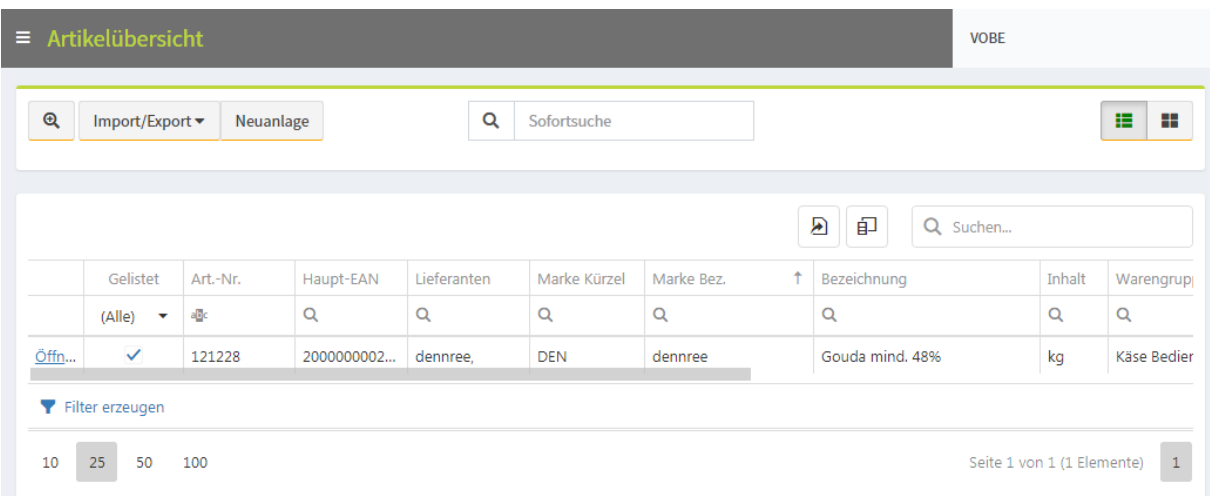

Die eigentliche Suche erfolgt, wie gewohnt, durch Eingabe von Artikelnummer, Barcode oder Artikeltext im Feld "Sofortsuche".

## **1.2 Bearbeiten eines Artikels**

Nach der Auswahl eines Artikels wird dieser zur Bearbeitung angezeigt.

Die Artikelinformationen sind in sechs Bereiche gegliedert:

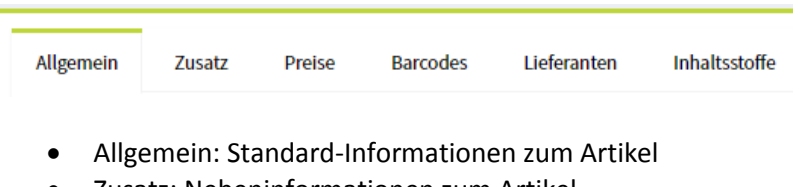

- Zusatz: Nebeninformationen zum Artikel
- Preise: Einkaufs- und Verkaufspreise
- Barcodes: Barcodes und Einheiten
- Lieferanten: Lieferanten des Artikels
- Inhaltsstoffe: Allergene, Nährwerte, Ernährungswiese,..

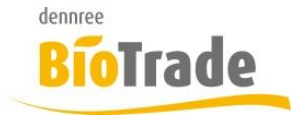

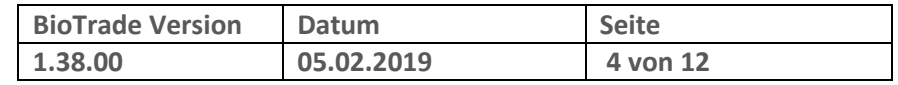

## **1.3 Allgemein**

Der Bereich "Allgemein" in der Artikelkarte zeigt Ihnen die wichtigsten Informationen zum Artikel an.

### 1.3.1 **Artikel**

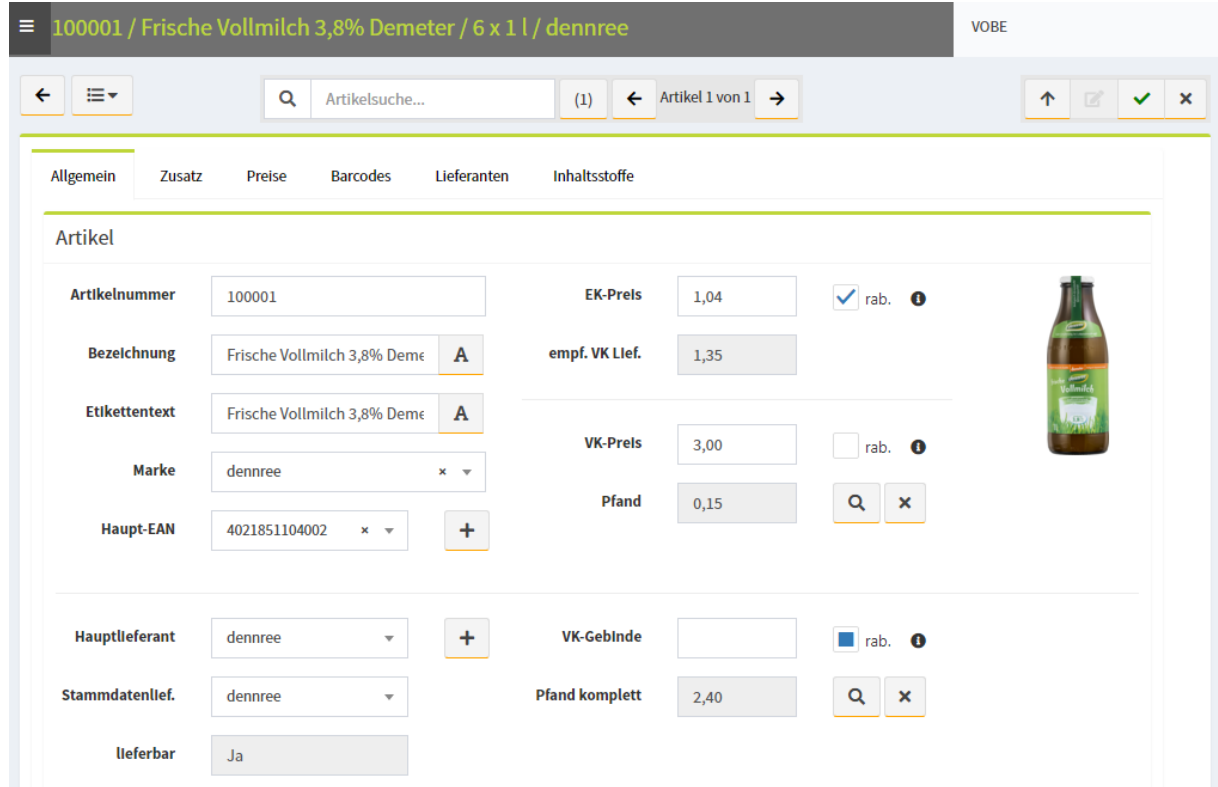

#### Artikelnummer

**Hier kann die Artikelnummer des Hauptlieferanten verändert werden.**

#### **Bezeichnung & Etikettentexte**

Ändern Sie hier die Artikelbezeichnung und den Etikettentext

#### **Marke**

Auswahl der Marke für diesen Artikel

#### **Haupt-EAN**

Hier kann einer der Barcode zum Haupt-EAN erklärt werden. Dieser Artikel wird auf den Etiketten angedruckt.

Mit dem Button **+** kann ein neuer Barcode hinzugefügt werden.

#### **EK-Preis**

Änderung des aktuellen EK-Preises für diese Artikel.

Sollte es für den aktuellen Tag bereits ein EK-Preis geben dann wird dieser aktualisiert, ansonsten wird ein neuer EK-Preis für den aktuellen Tag angelegt.

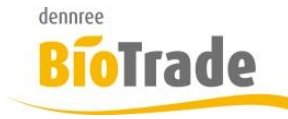

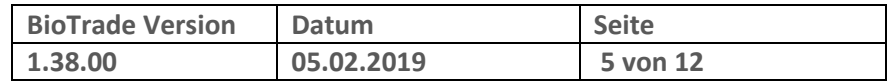

## $\checkmark$  rab.  $\bullet$

Zum EK-Preis kann die Rabattfähigkeit des Artikels im Einkauf geändert werden.

#### **Empf. VK Lief.**

Anzeige des empfohlenen VK-Preises des Hauptlieferanten

#### **VK-Preis**

Änderung des aktuellen Verkaufspreis der Basiseinheit für diese Artikel. Sollte es für den aktuellen Tag bereits einen Verkaufspreis geben dann wird dieser aktualisiert, ansonsten wird ein neuer Verkaufspreis für den aktuellen Tag angelegt.

## $\sqrt{ }$  rab.  $\bullet$

Zum Verkaufspreis kann die Rabattfähigkeit des Artikels im Verkauf geändert werden.

#### **Pfand**

Anzeige des aktuellen Pfand-Wertes für die Basiseinheit

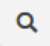

Für die Zuweisung eines neuen Pfand-Wertes zum Artikel erhalten Sie hier eine Aufstellung der in BioTrade vorhandenen Leergut-Artikel (aufsteigend nach Wert). Mit einem Klick auf Öffnen übernehmen Sie den Wert.

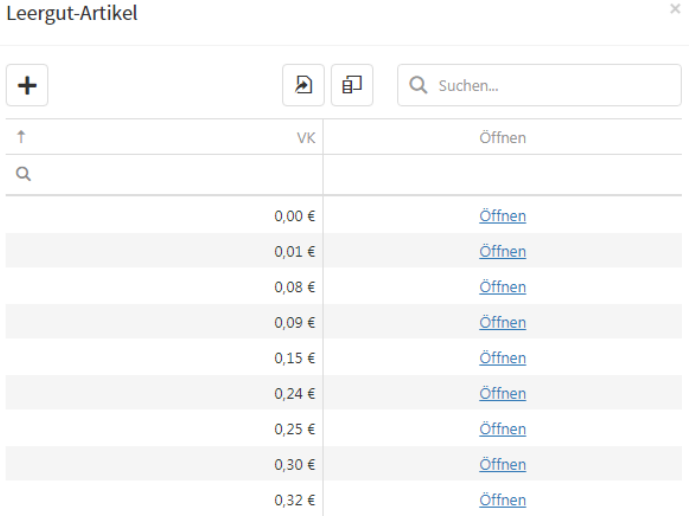

#### $\pmb{\times}$

Hiermit kann der zugewiesen Pfand-Wert vom Artikel entfernt werden.

#### **VK-Gebinde**

Änderung des aktuellen Verkaufspreises der Gebindeeinheit für diese Artikel.

Sollte es für den aktuellen Tag bereits einen Gebinde-Verkaufspreis geben dann wird dieser aktualisiert, ansonsten wird ein neuer Gebinde-Verkaufspreis für den aktuellen Tag angelegt.

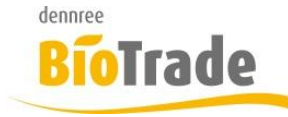

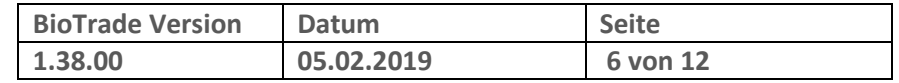

## $\sqrt{ }$  rab.  $\odot$

Zum Verkaufspreis kann die Rabattfähigkeit des Artikels im Verkauf geändert werden.

Die Zuweisung des Pfandwertes erfolgt wie beim VK-Preis der Basiseinheit.

#### **Kategorie / Warengruppe / Produktgruppe**

Hier kann die Produktgruppe geändert werden. Die Warengruppe und Kategorie ändern sich je nach gewählter Produktgruppe.

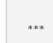

Hier kann eine selektive Auswahl von Kategorie, Warengruppe und Produktgruppe vorgenommen werden. Ja nach Auswahl der Kategorie werden Ihnen nur die zugehörigen Warengruppen angeboten. Die zur Verfügung stehenden Produktgruppen richten sich ebenfalls nach der gewählten Warengruppe.

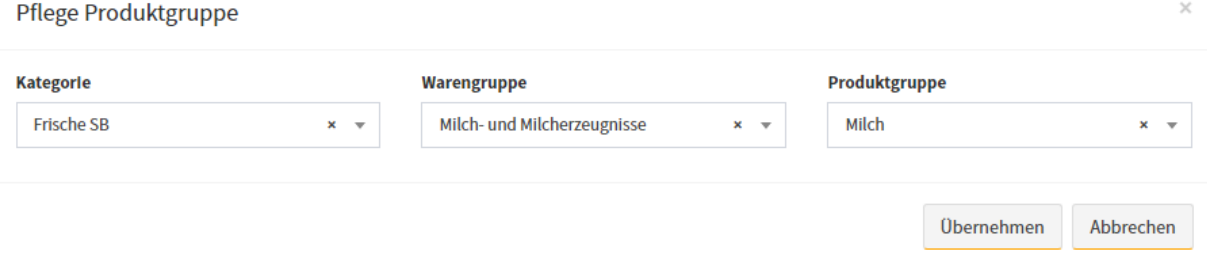

#### **gelistet seit**

Hier wird informiert seit wann der Artikel gelistet ist.

#### $\checkmark$  lieferbar

Die Angabe "lieferbar" beschreibt ob der Artikel beim Hauptlieferanten noch verfügbar ist.

#### **Etikettentyp**

Auswahl des aktuellen Etikettentyps

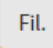

Da der Etikettentyp je Filiale festgelegt werden kann gibt es den Button "Fil."

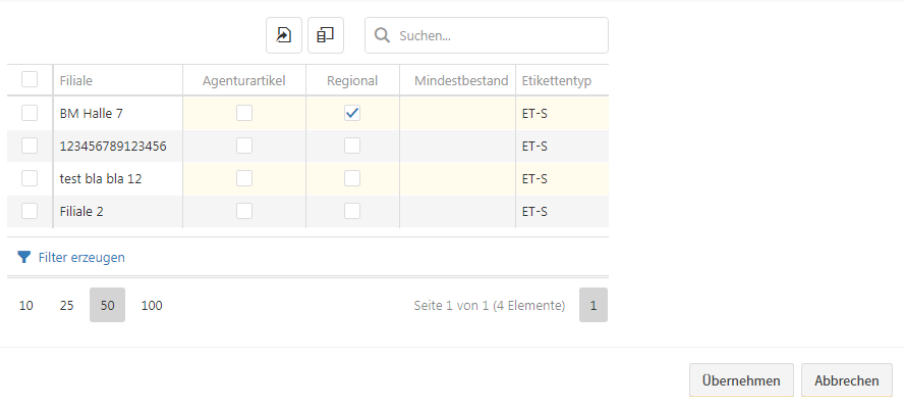

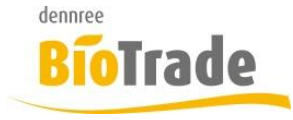

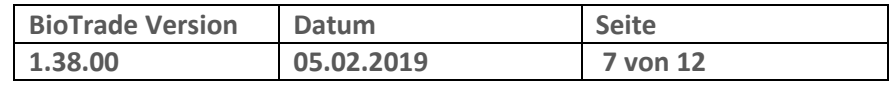

### 1.3.2 **Listung und Kasse**

In diesem Bereich finden Sie Informationen zur Artikellistung und dem Verhalten des Artikels an der Kasse.

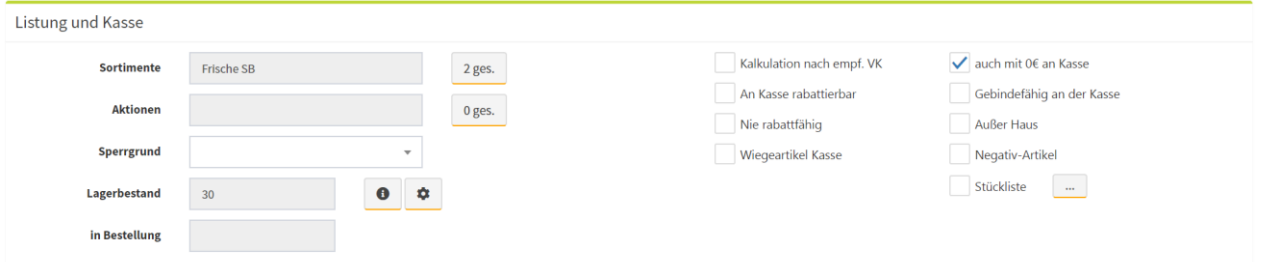

#### **Sortimente**

Anzeige der Sortimente des Artikel. Mit dem Button erfolgt die Pflege der Sortimente

#### **Aktionen**

Anzeige der aktuellen Aktionen des Artikels. Mit dem Button erfolgt die Pflege der Aktionen.

#### **Sperrgrund**

Auswahl des Sperrgrunds für den aktuellen Artikel

#### **Lagerbestand**

Anzeige des Lagerbestands für die aktuelle Filiale

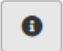

Anzeige der Artikel-Historie mit allen Bestands-Veränderungen des Artikels

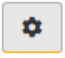

Erfassen eines neuen Bestands für diesen Artikel und die aktuelle Filiale.

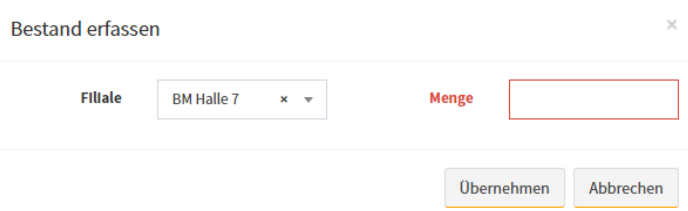

Eine detaillierte Beschreibung aller Felder finden Sie im aktualisierten Handbuch von BioTrade. Dieses finden Sie im Kundenbereich von [www.bio-trade.de.](http://www.bio-trade.de/)

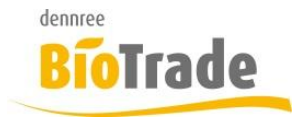

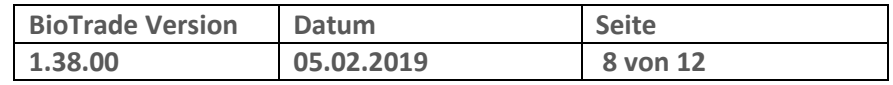

## 1.3.3 **Theke**

Pflege aller Daten für die Nutzung des Artikels an der Thekenwaage.

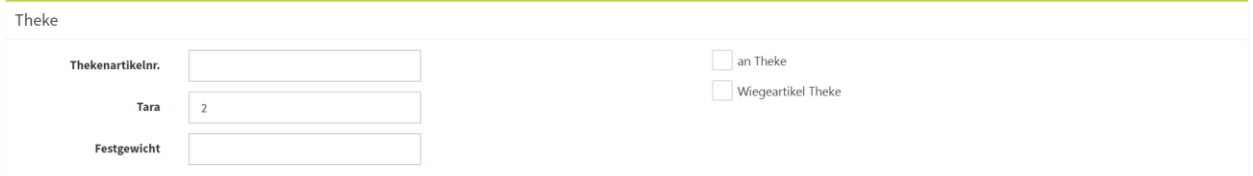

## 1.3.4 **Inhalt**

Einheiten und Inhaltsangaben des Artikels

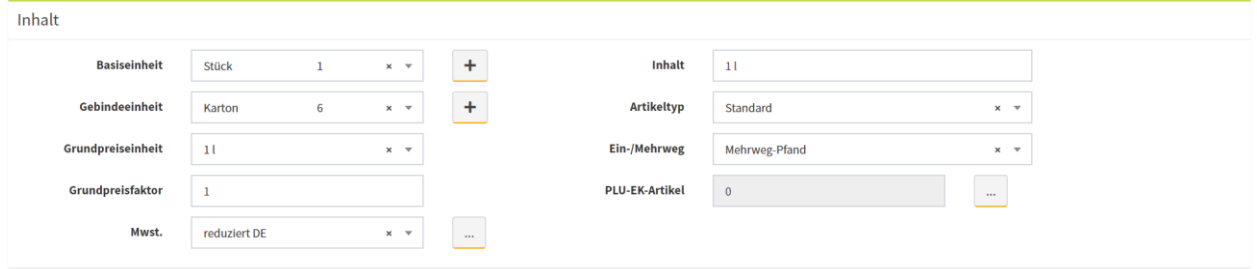

## **1.4 Zusatz**

## 1.4.1 **Ursprung und Herkunft**

Angaben des Ursprungs

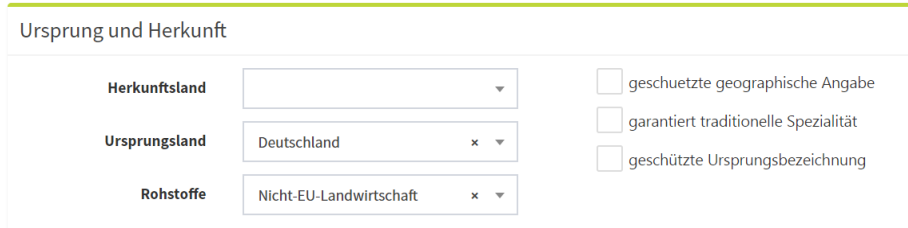

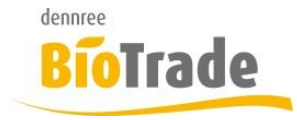

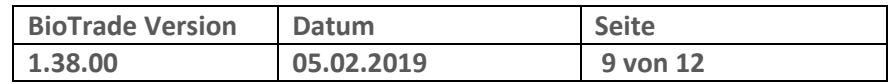

## 1.4.2 **Sonstiges**

Sonstige Angaben des Artikels. Alle filialbezogenen Werte haben eine Checkbox "Fil.". Damit können die Angaben aller Filialen gepflegt werden.

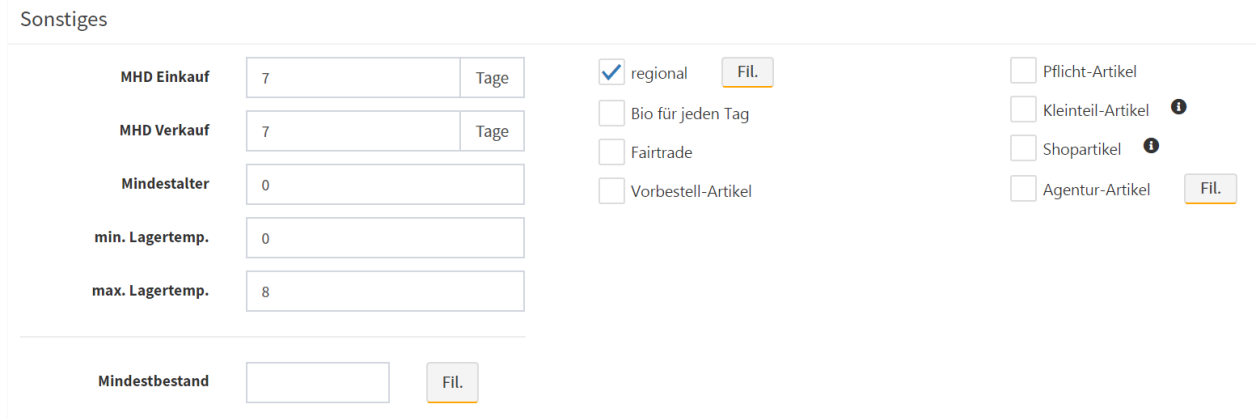

## **1.5 Preise**

Darstellung der Ein- und Verkaufspreise des Artikels

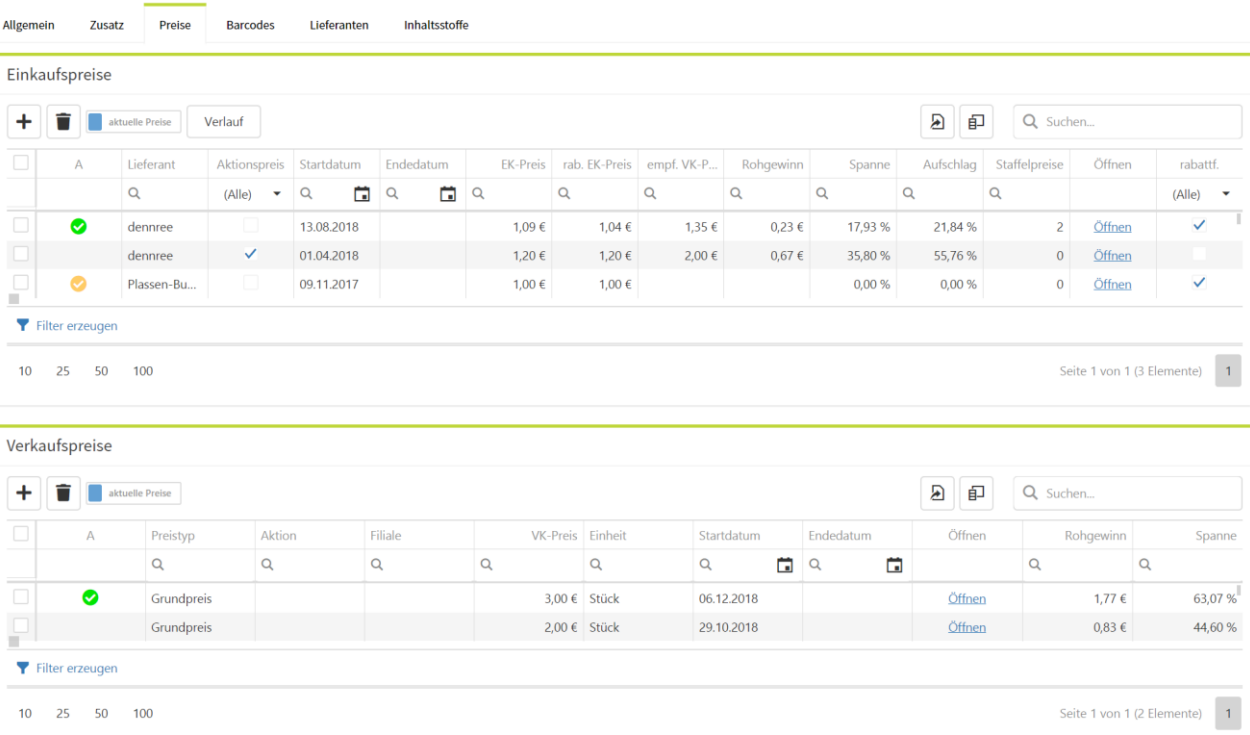

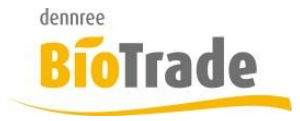

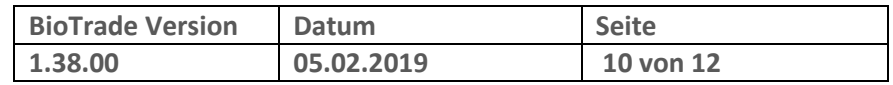

# **1.6 Barcode**

#### Barcodes und Artikel-Einheiten des aktuellen Artikels

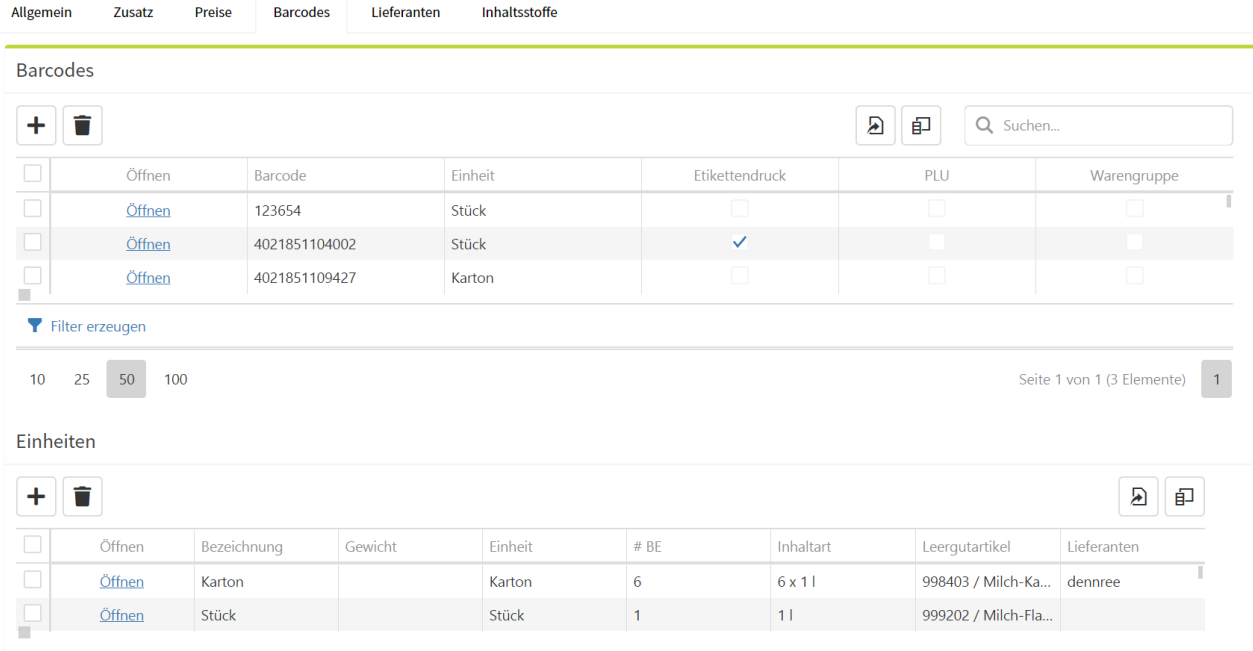

## **1.7 Lieferanten**

Darstellung aller Lieferanten des Artikels

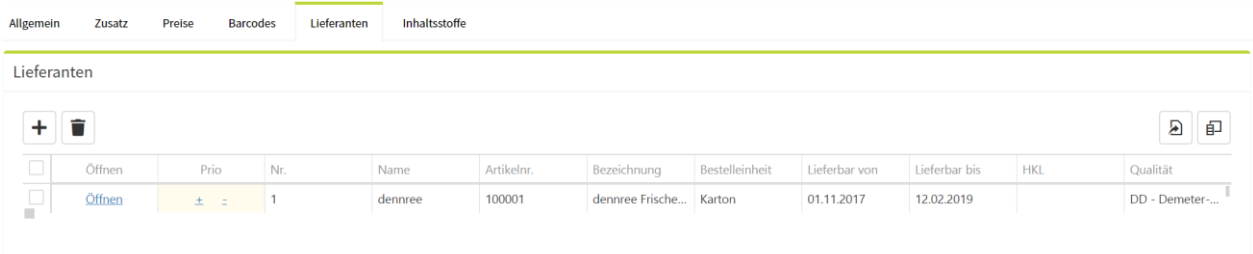

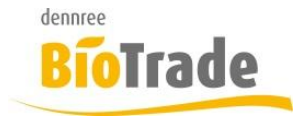

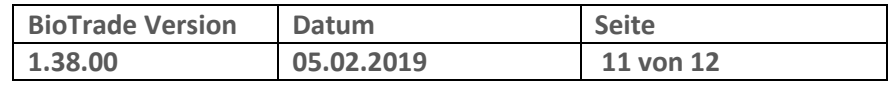

## **1.8 Inhaltsstoffe**

Hier werden alle Inhaltsstoffe des Artikels dargestellt bzw. gepflegt.

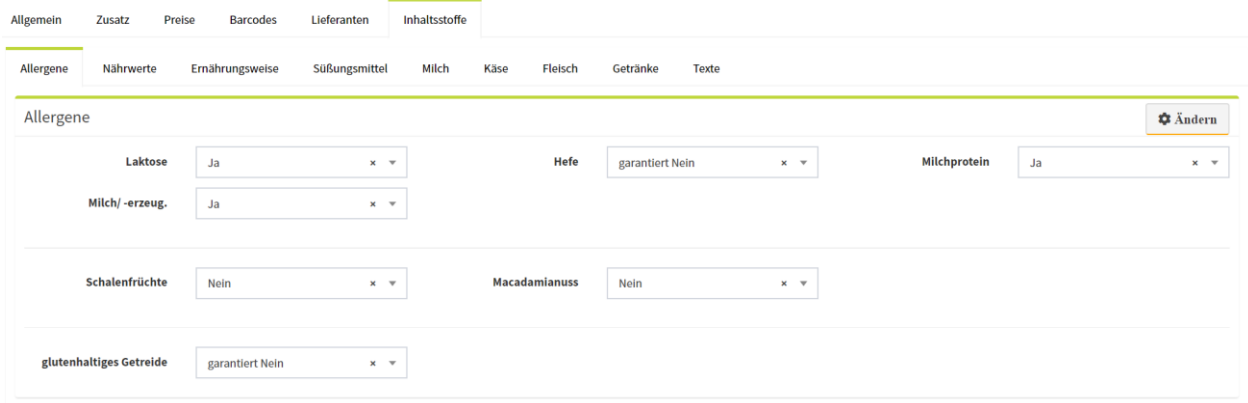

Die Allergene, Ernährungsweisen und Süßungsmittel werden nur angezeigt wenn dessen Werte gepflegt sind.

Mit einem Klick auf "Ändern" werden Ihnen aller Felder des entsprechenden Bereichs zur Pflege angeboten.

# **2 Massenbearbeitung**

In der Massenbearbeitung von Artikeldaten können nun auch MHD-Werte (in Tagen) geändert werden.

allg. Änderungen

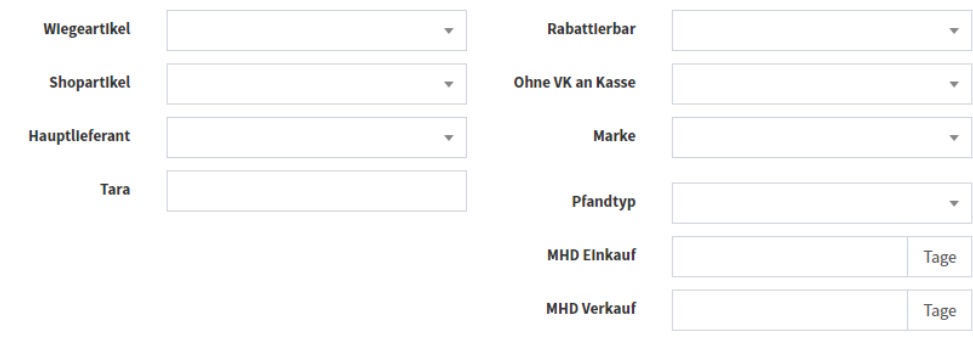

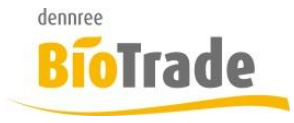

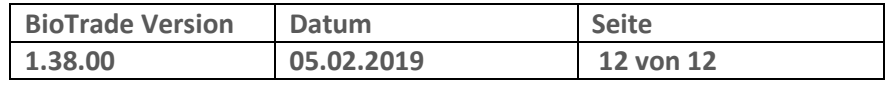

# **3 MDE-Import wiederherstellen**

Bereits verarbeitete MDE-Import können nun wiederhergestellt werden.

Hierzu klicken auf "offene Import", damit ändert sich der Schalter auf "gelöschte Imp."

gelöschte Imp... $\boxed{\phantom{1}}$ 

#### Damit werden die bereits verarbeiteten MDE-Import angezeigt.

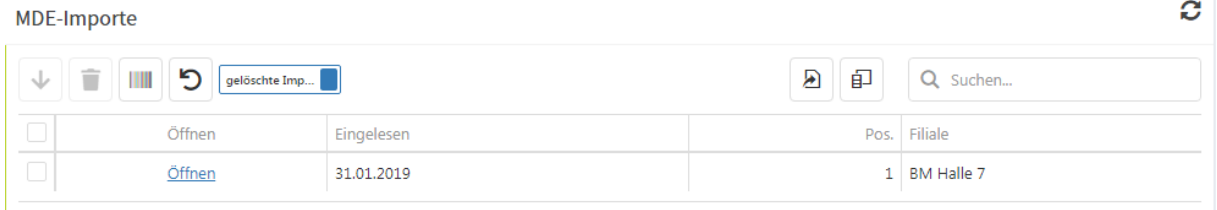

Sie können beliebig viele Einträge markieren und mit dem Button  $\Box$  wiederherstellen.

## **4 Inventur**

Ein Artikel ohne jeglichen Einkaufspreis konnte nicht in die Inventur eingefügt werden. Dies ist nun möglich.

Bei PLU- und Warengruppenartikeln in der Inventur können, bis zur Verbuchung, die EK- und VK-Werte angepasst werden.

# **5 SoWaBu**

Bei Warengruppen-Positionen in einem SowaBu-Beleg können ab Version 1.38 folgende Werte bearbeitet werden:

- EK
- VK
- VK org.

## **6 Etikettendruck**

Im Etiketten-Fenster können die zum Druck anstehenden Artikel nach Etikettentypen gefiltert werden.

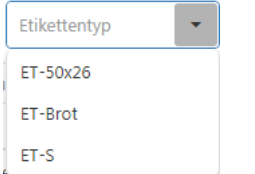

Zur Auswahl stehen alle Etikettentypen welche sich derzeit im Etikettendruck befinden.